# **Inverter monitor software**

This document which describes the inverter monitor software is separated into several main sections:

- 1: System setup.
- 2: Monitoring screens.
- 3: Power curve and settings modification for inverter.

#### **1. System Setup**

After the software has been started, click on the •System Setup• icon to display the following screen. The following screen may also be accessed by click on the •System• option on the menu bar, followed by the •Systemsetup• option.

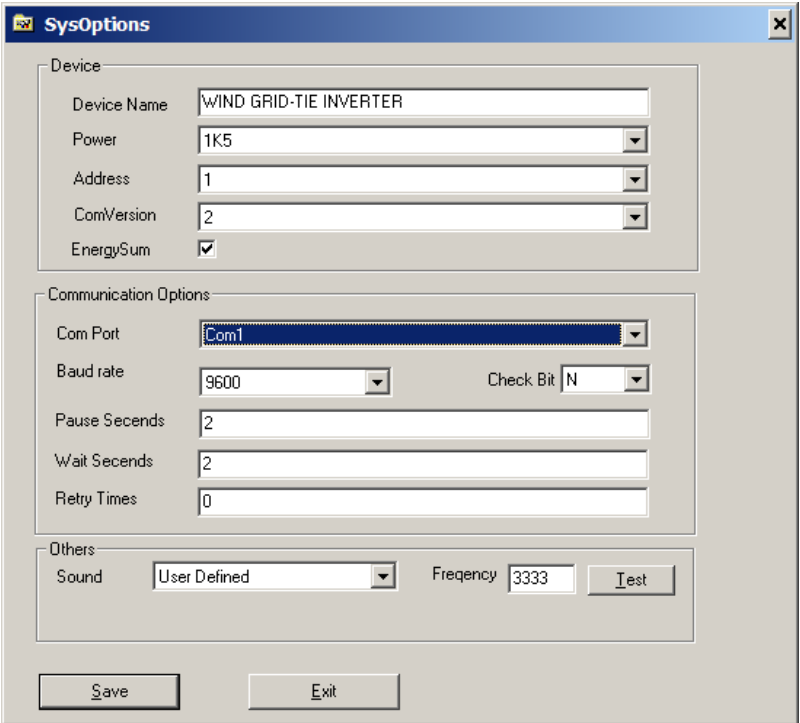

System setup window

In this window, the main settings of concern is that the Communications port be selected correctly to match that which the RS485-RS232 converter is connected to. The baud rate should be set to 9600 (maximum) and check that the windows port settings match these settings. Consult the windows manual for how to do this.

Next connect to the inverter by clicking on the •Communications• icon to ensure that the comms port is not crossed out. Alternatively, click on the •System• menu and click on the •Communications• option to ensure that it is ticked. This will enable the PC to start communications with the inverter.

### **2. Monitoring screens**

The software has various ways of monitoring the current state of the inverter. The four different views are as follows:

- A. Normal State View
- B. Meter View
- C. Detailed View

#### D. Trend View

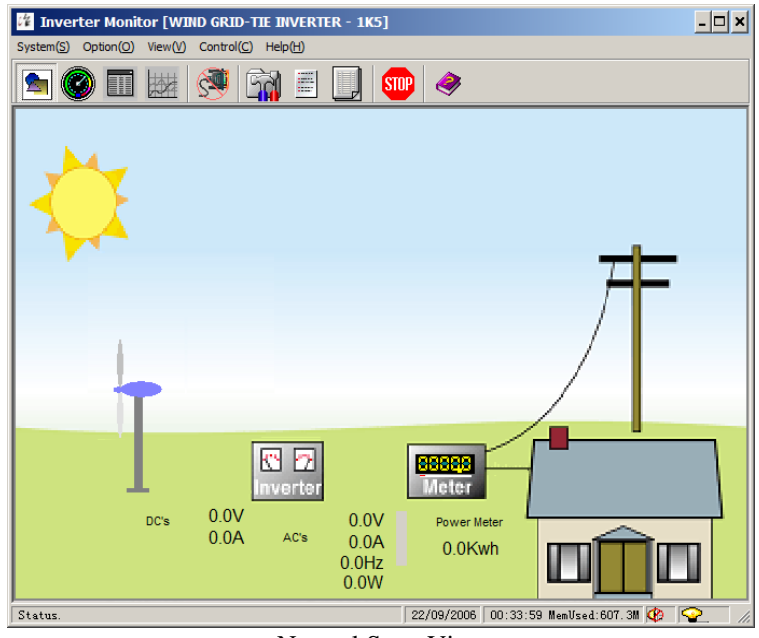

Normal State View

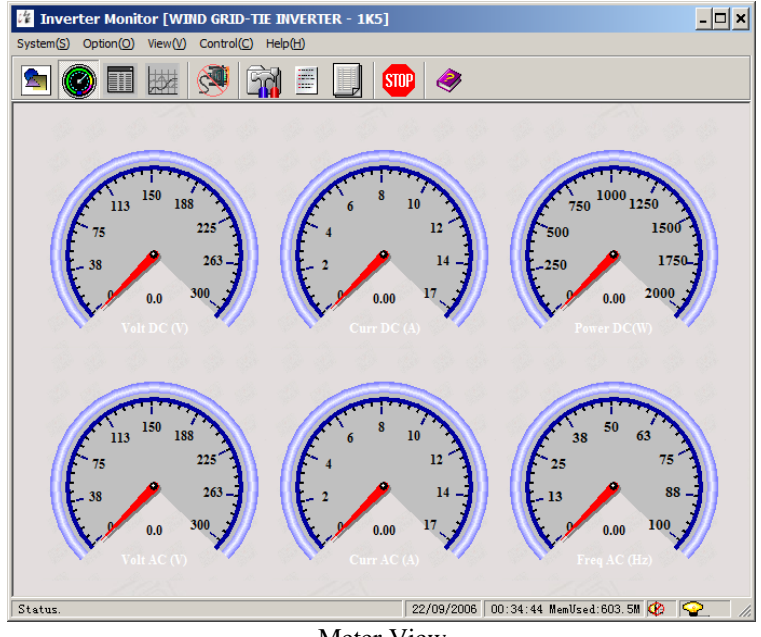

Meter View

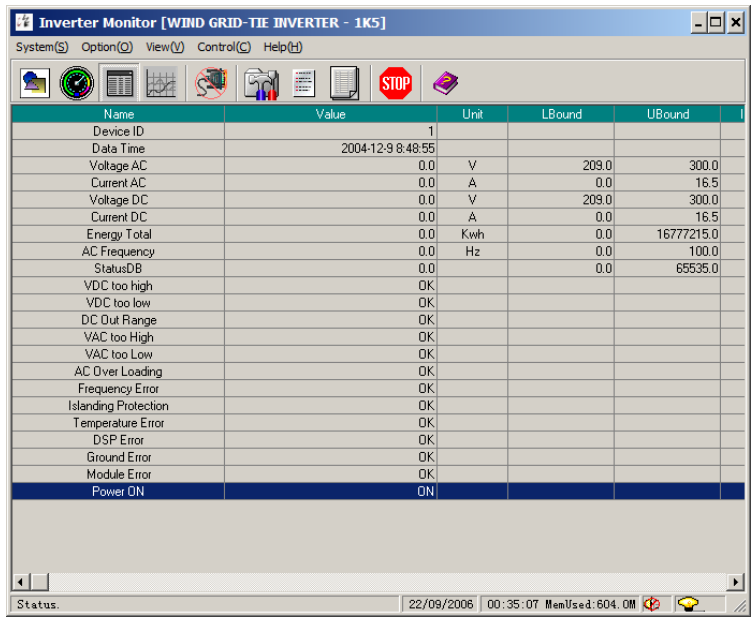

Detailed view

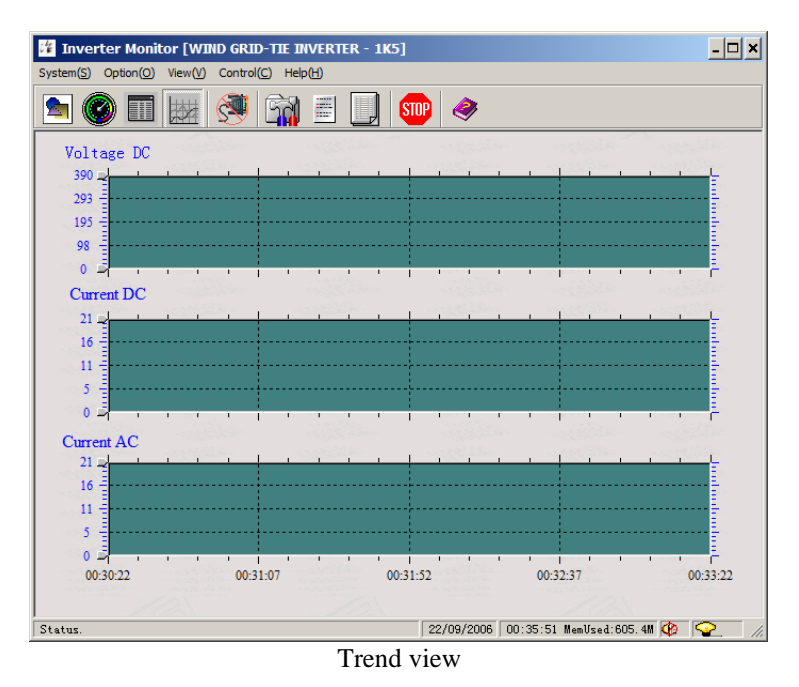

To ensure that the inverter-PC communications is set up and connected correctly, make sure that the AC voltage and frequency is displayed correctly.

## **3. Power curve and settings modification for inverter**

To modify some of the inverter settings, click on the •Control• menu and select •Remote Set Data• option. The following screen will appear. Enter the values at the various input DC voltage settings. The inverter linearly interpolates the power settings for DC values in between the voltage settings. The power curve version number can be set using this screen. This can be used to record the version number which is displayed on the inverter display. This is also used to confirm that the inverter has successfully received and saved the data set. The wind speed ratio is used to display the estimated wind speed on the inverter

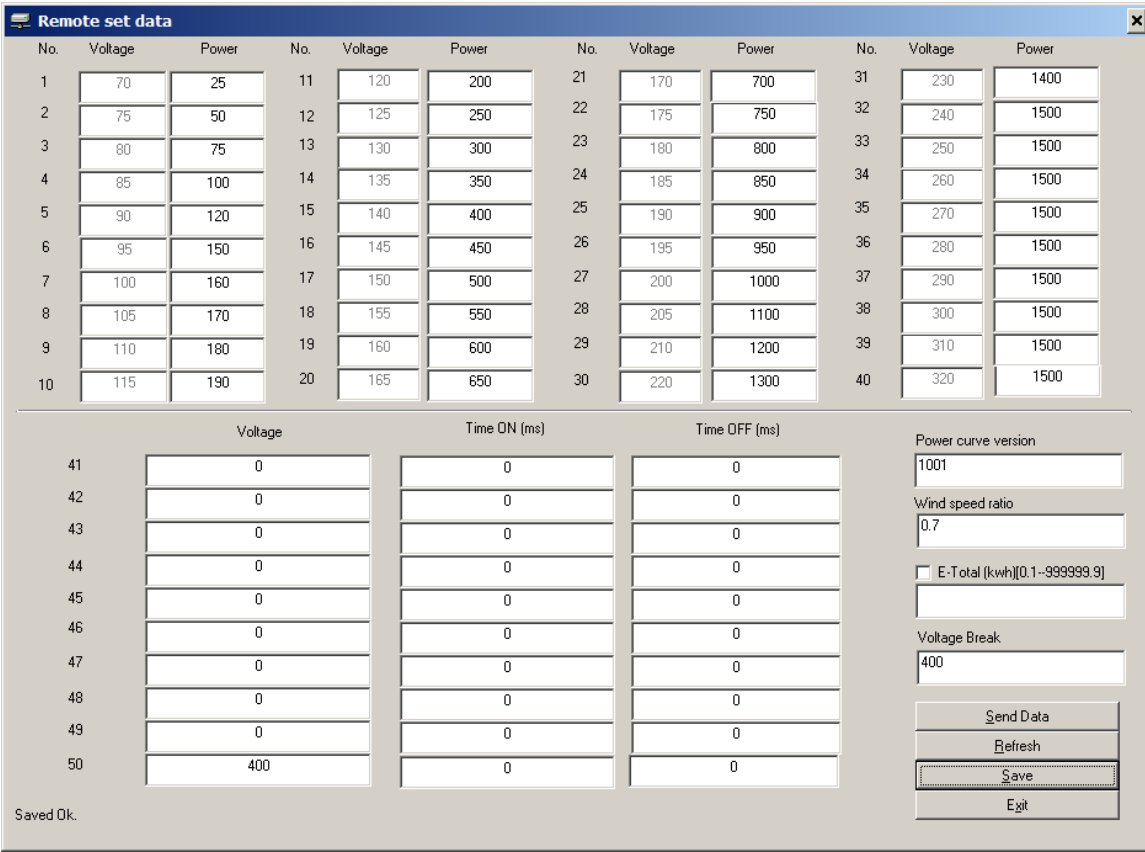

display. The wind speed is calculated roughly by multiplying the wind speed ratio by the input voltage. Note that the settings will only be applied after the inverter has been restarted by disconnecting and reconnecting the AC supply.

Remote data set